## 三能会パソコン同好会(2020年度第9回) 2020.11.09 J.Katoh

#### 第8回(表の作成・基本その2)の手順解説

## Ⅱ.表作成の基本練習「実習」 その2 手順編、

### 第8回(表の作成・基本その2)でヒントのみで操作した方法の詳細解説です。

1. 10行\*3列の表を挿入する。

ヒント:表の挿入は「挿入」タブを開く 操作手順  $\overline{c}$  $\overline{c}$  $\frac{1}{2}$ è p. ā ①「挿入」タブ、「表」の▼をクリックし、左下図の J. P, ē, ウィンドウから「表の挿入」 z  $\mathcal{L}$  $\phi$ z  $\varphi$  $\phi$ ②下図のウインドウの列数 行数を入力し、「OK」 4  $\epsilon^2$  $\mu$ ē  $\epsilon^2$ ē をクリックする。 J.  $\epsilon_{3}$  $\epsilon^2$ 33列10行の表が挿入される。 ×. ■ 日 金 ち · 団 · A · じ = 2-1いきがい表 1 0 x 3.docx - Word  $2E - D$ ファイル ホーム 挿入 デザイン ページレイアウト 参考資料 差し込み文書 依問 怎示 加藤 治朗 - 〇  $\begin{tabular}{|c|c|c|c|c|} \hline $\mathbb{A}$ & $\mathbb{B}^{\ast}$ & $\mathbb{B}^{\ast}$ \\ \hline $\mathbb{A}$ & $\mathbb{B}$ & $\mathbb{B}^{\ast}$ \\ \hline \end{tabular}$  $\mathbb{R}$   $\mathbb{R}$ ■ヘッダーン  $\frac{1}{2}$  $\bullet$  $\Box \oplus$  $\circledB$  $\overline{\mathbb{F}}$ **「おいさつ」**  $\Omega$ m ■ フッタ<sup>∠</sup> - $4 - 50$  $\wedge^{\circ} - z$  $\overline{P}$ M リンク オンライン<br>ビデオ 表 コメント ■ パージ番号 ▼  $6 + 7$ 表の挿入 メディア コメン  $2 \times 1$ Ä 表の挿入  $16$   $18$   $20$   $22$  $\frac{1}{52}$  $\mathbb{L}$  $12$  $14$ 表のサイズ  $\sim$ 列数(C):  $\overline{\mathbf{3}}$ ÷ĸ 行数(R):  $10$  $\div$  $\overline{\mathbf{N}}$ 自動調整のオプション  $\frac{1}{4}$ ◎ 列の幅を固定する(W): 自動  $\Rightarrow$ □ 表の挿入(I)...  $\overline{\mathbf{K}}$ ○ 文字列の幅に合わせる(E)  $\overline{\circ}$ ■ 野線を引く(D) ○ ウィンドウ サイズに合わせる(D)  $_{\circ}$ ▲ 文字列を表にする(⊻)..  $\bar{\mathbf{e}}$ 田 Excel ワークシート(X) □ サイズと自動調整の設定を既定値として保存する(S) Ⅲ クイック表作成(I)  $\overline{ }$  $\bar{\mathbb{S}}$  $OK$ キャンセル

#### 2. 表の2行目以下の行の高さを、均等にページー杯に拡大する。

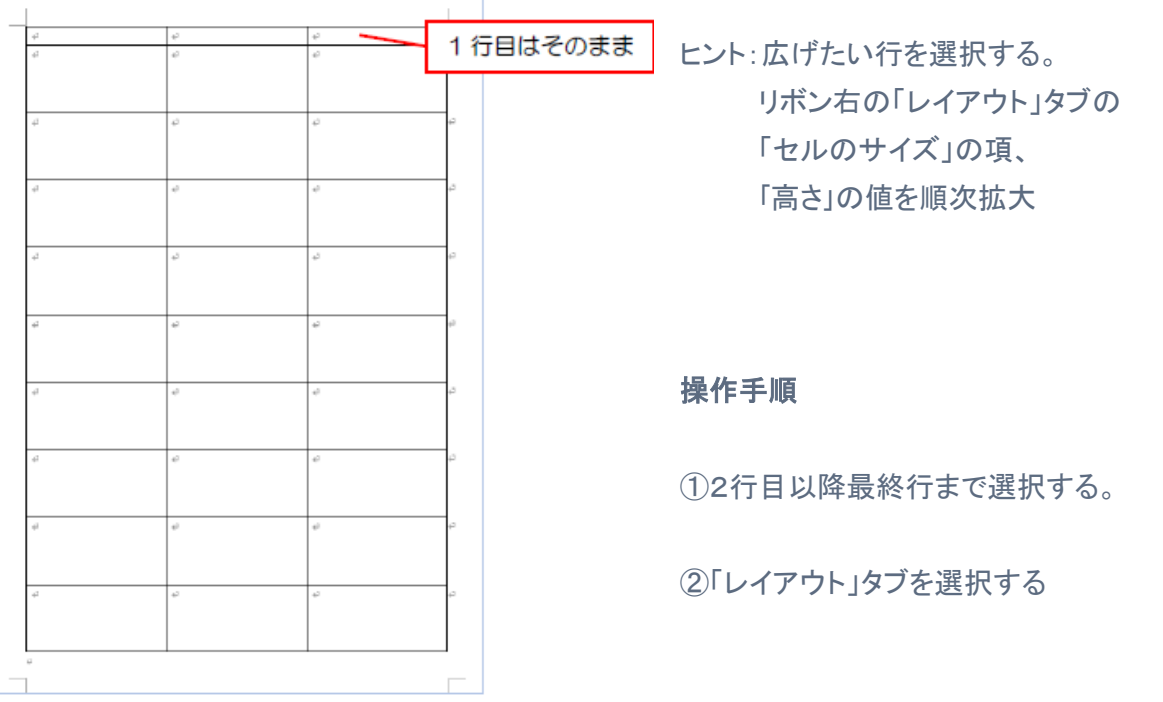

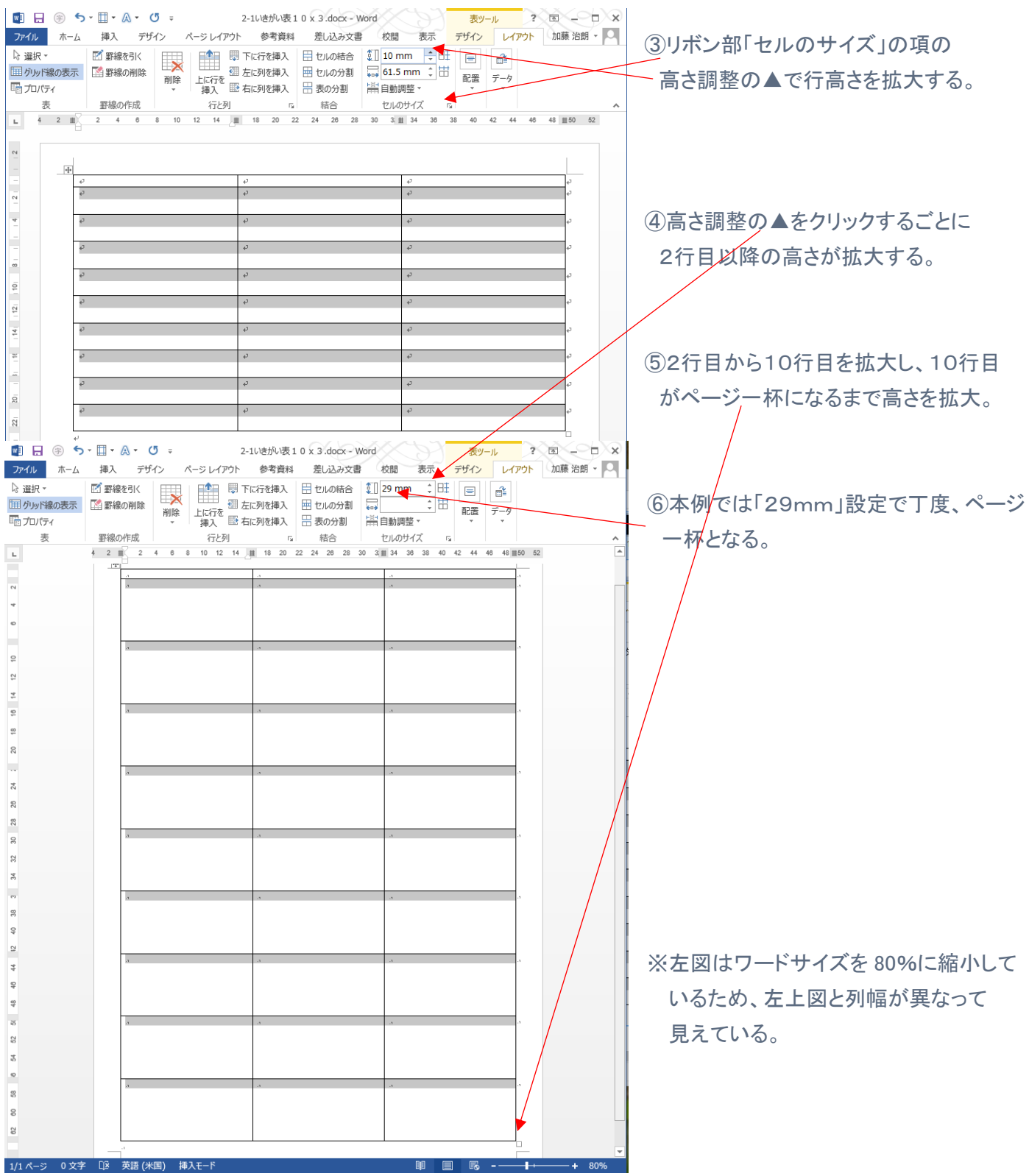

# 3.上記2で作成した表の1列目に「あいうえお」と入力

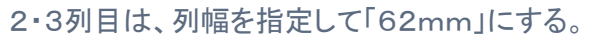

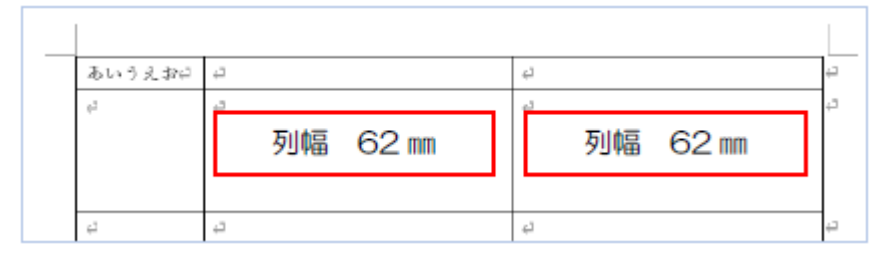

ヒント: 1列目の幅、ルーラ表示してルーラ 上で列幅を移動。 62mmにしたい列の全ての行を選択 リボン右の「レイアウト」タブの 「セルのサイズ」の項、「列の幅の設定」

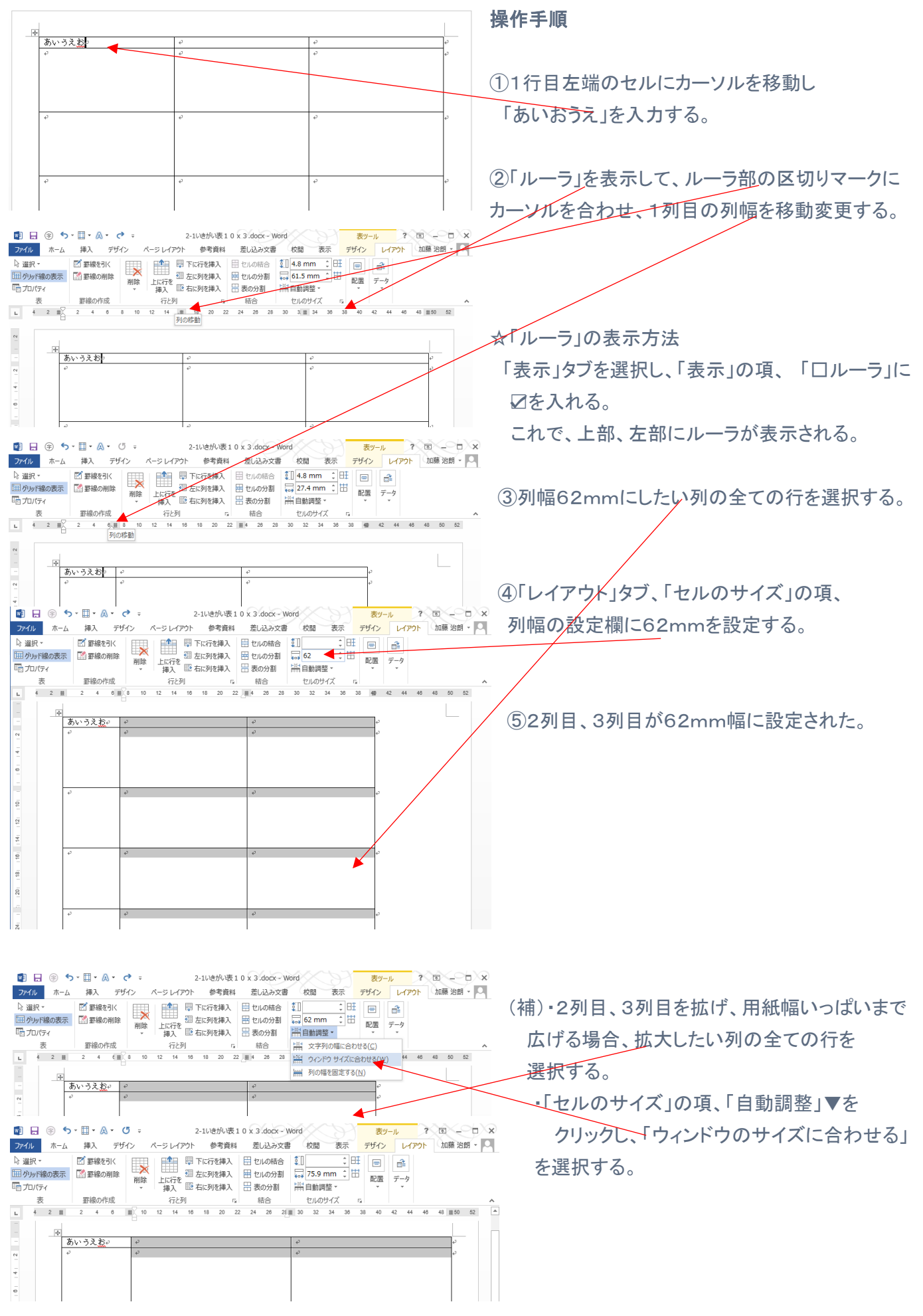

#### 4.3行目以下を下図のように3列均等にする。

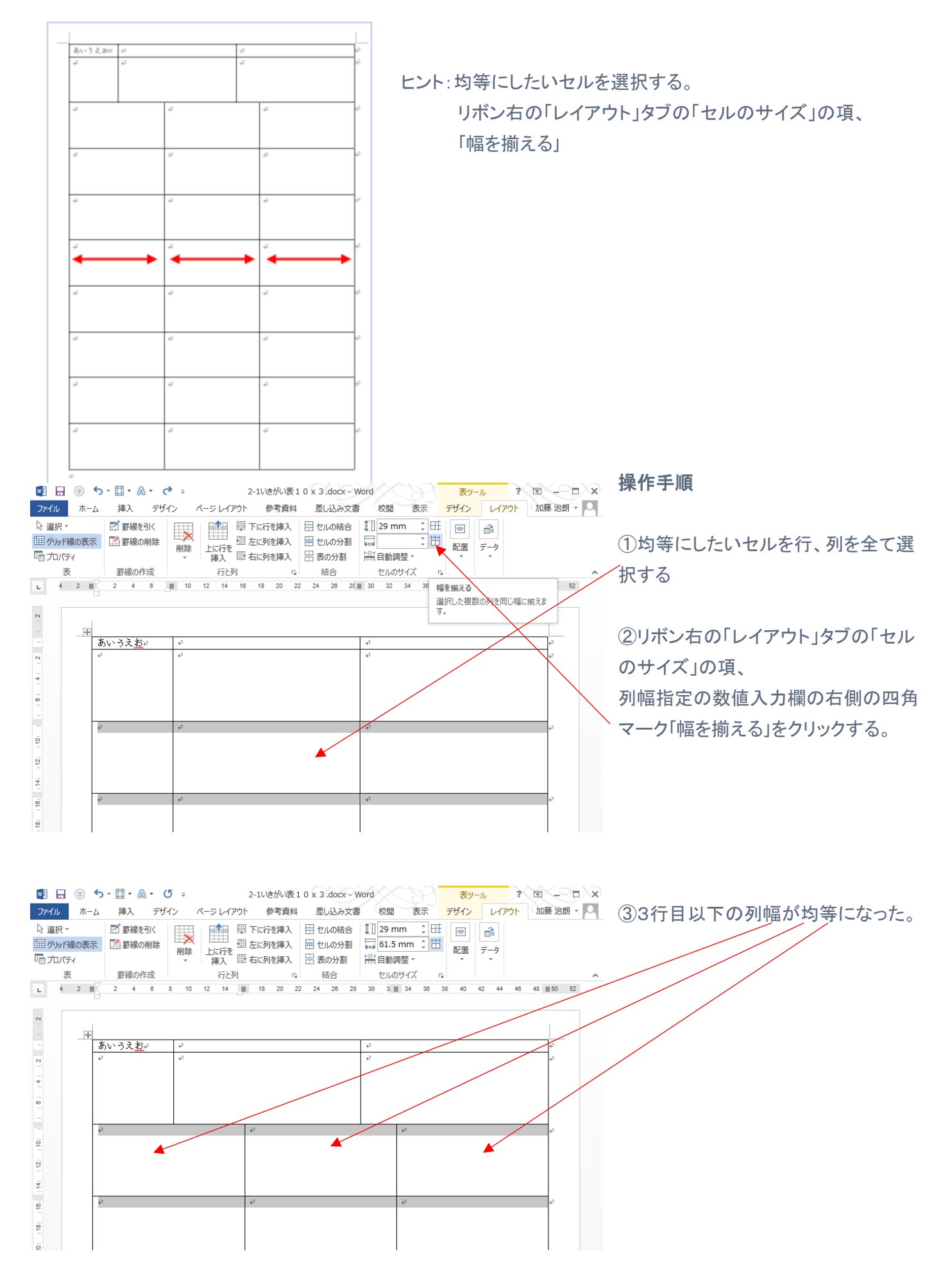

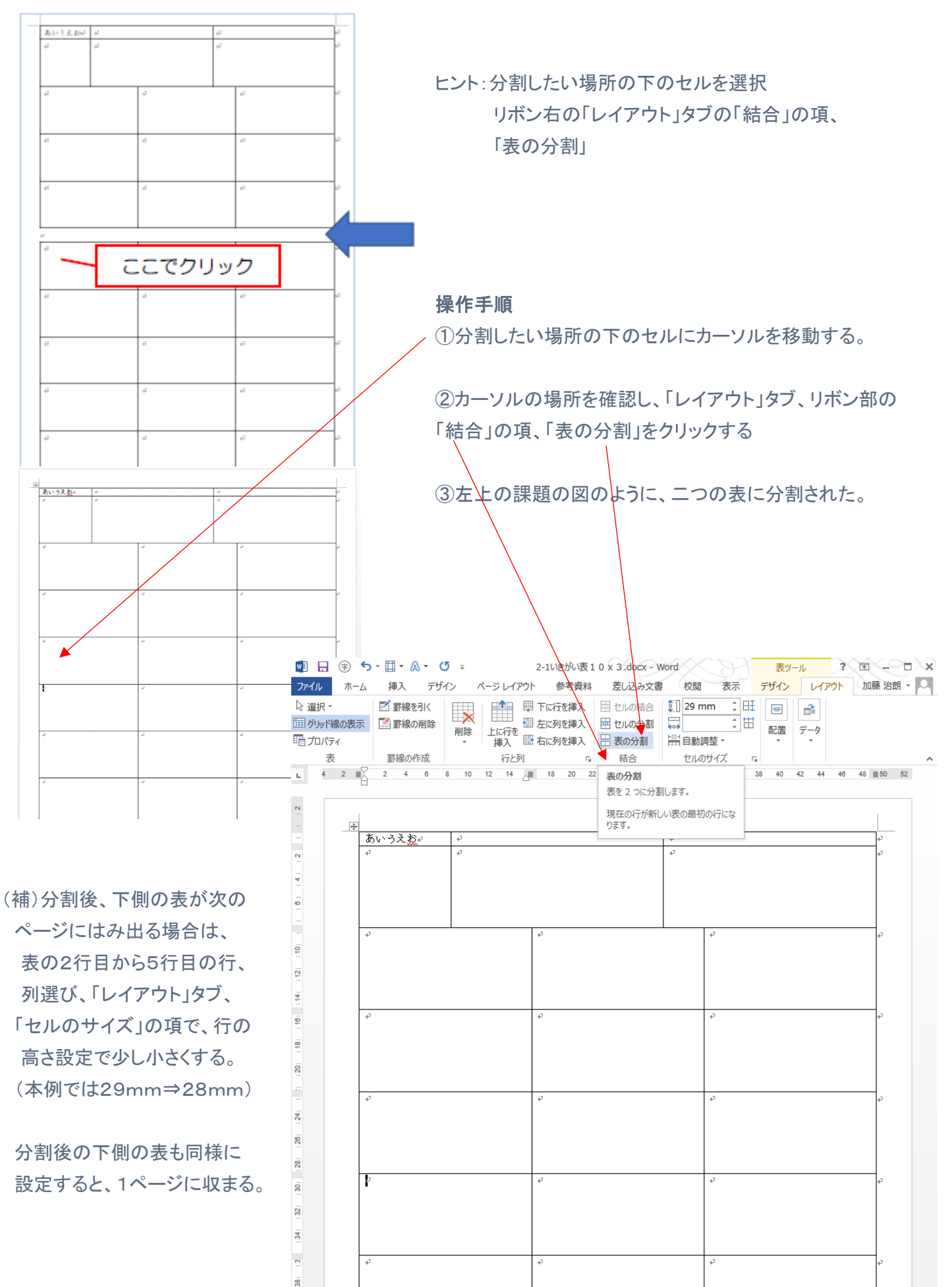

#### 6.分割した表の1行目に「タイトル」と入力し、書式を設定する

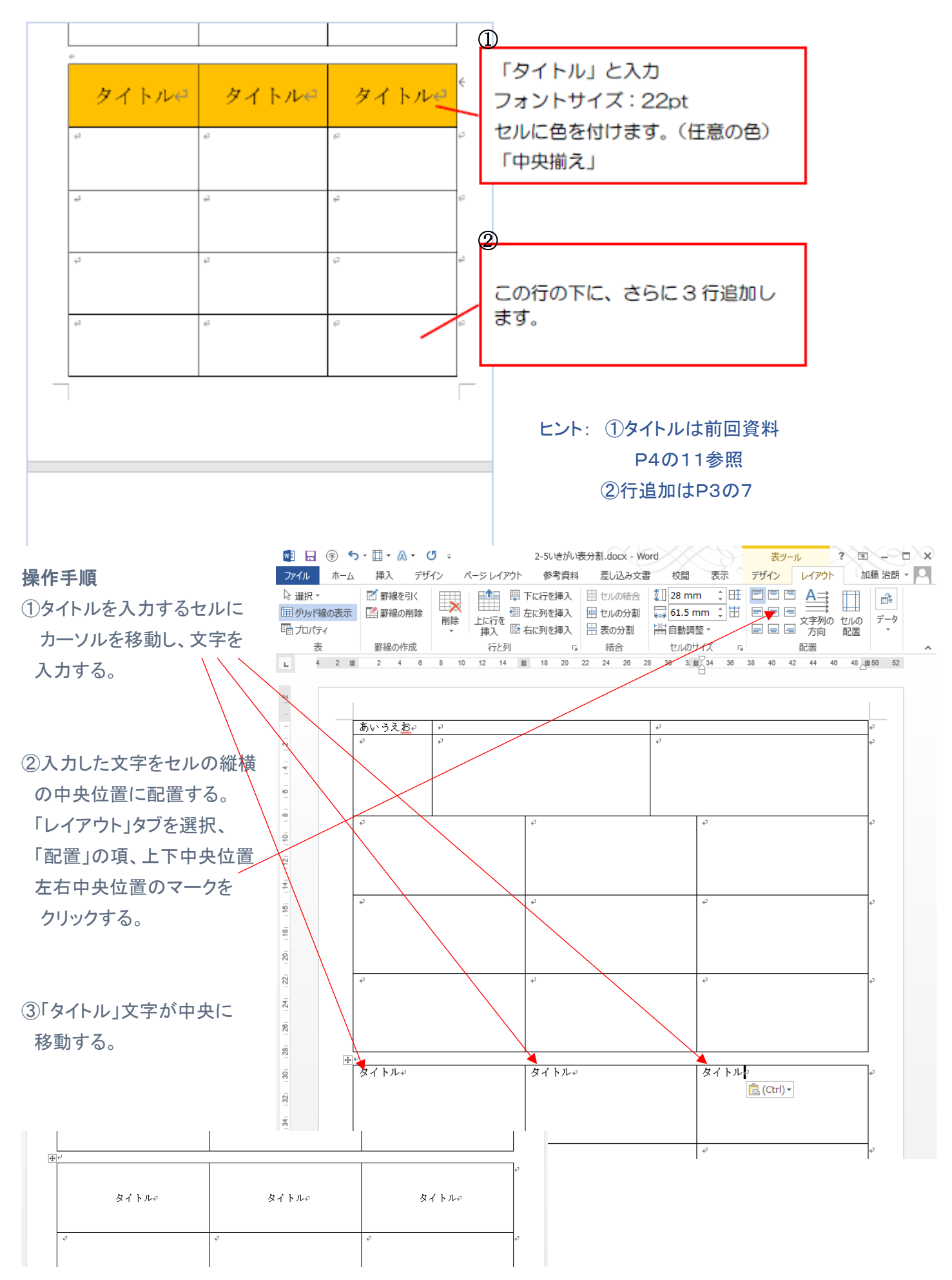

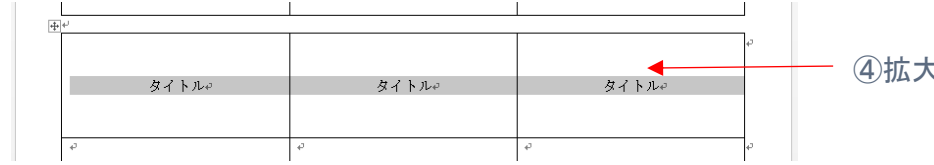

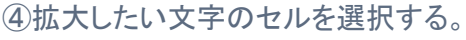

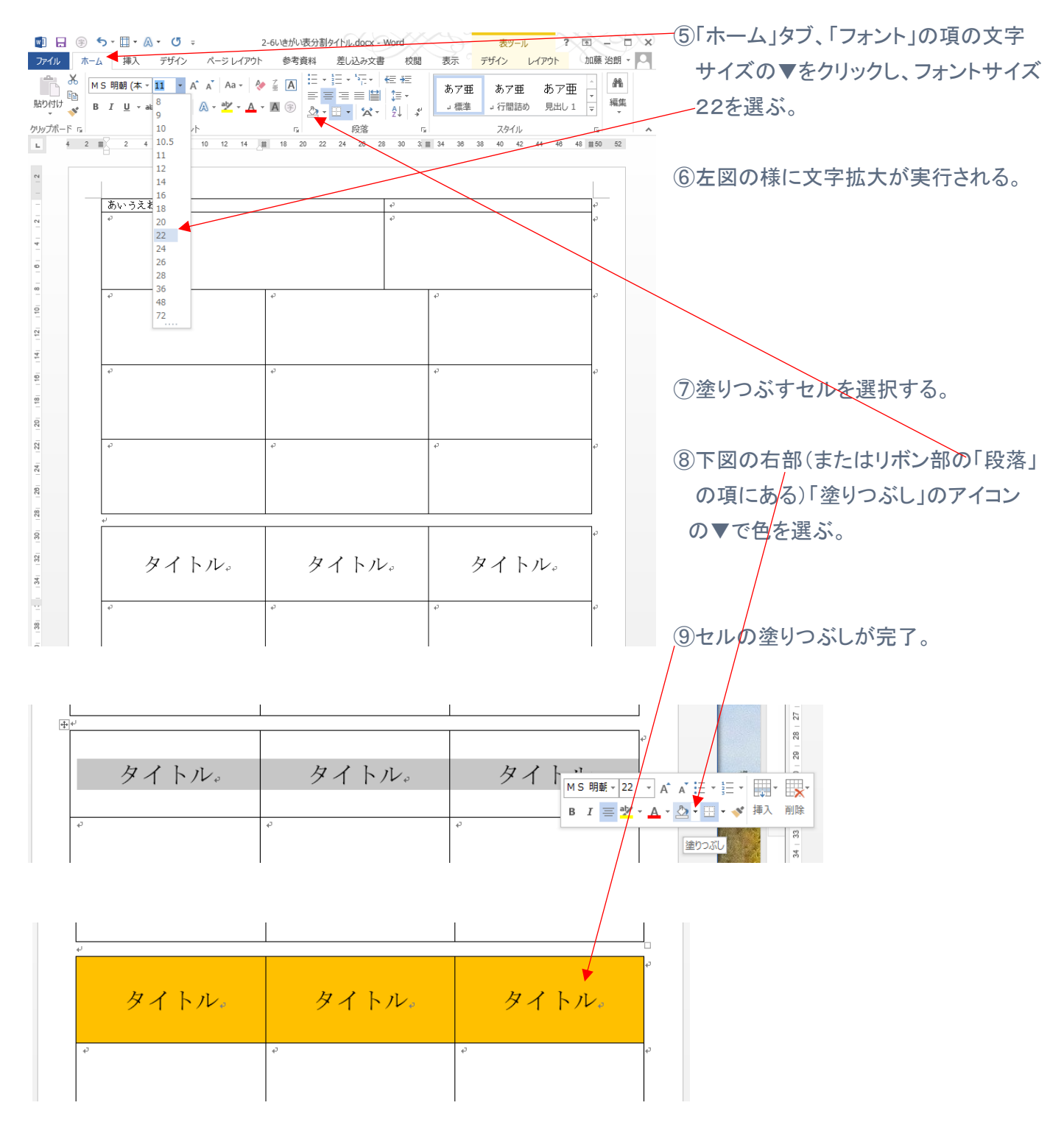

7.次のページの先頭行をタイトル行になるように設定する。

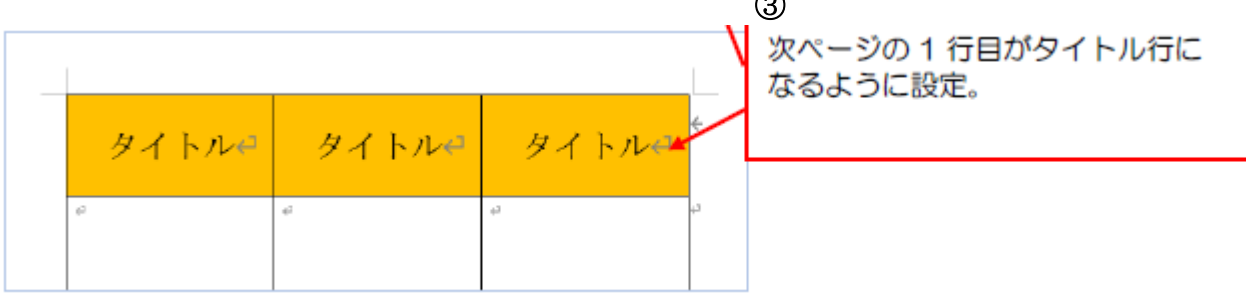

 $\sim$ 

ヒント:リボンの右部の「レイアウト」タブ選択

右方「データ」の項、「タイトル行の繰り返し」

<別の方法>

リボンの右部の「レイアウト」タブ選択

左方「表」の項、「プロパティ」の「行」の「各ページにタイトルを表示する」に☑

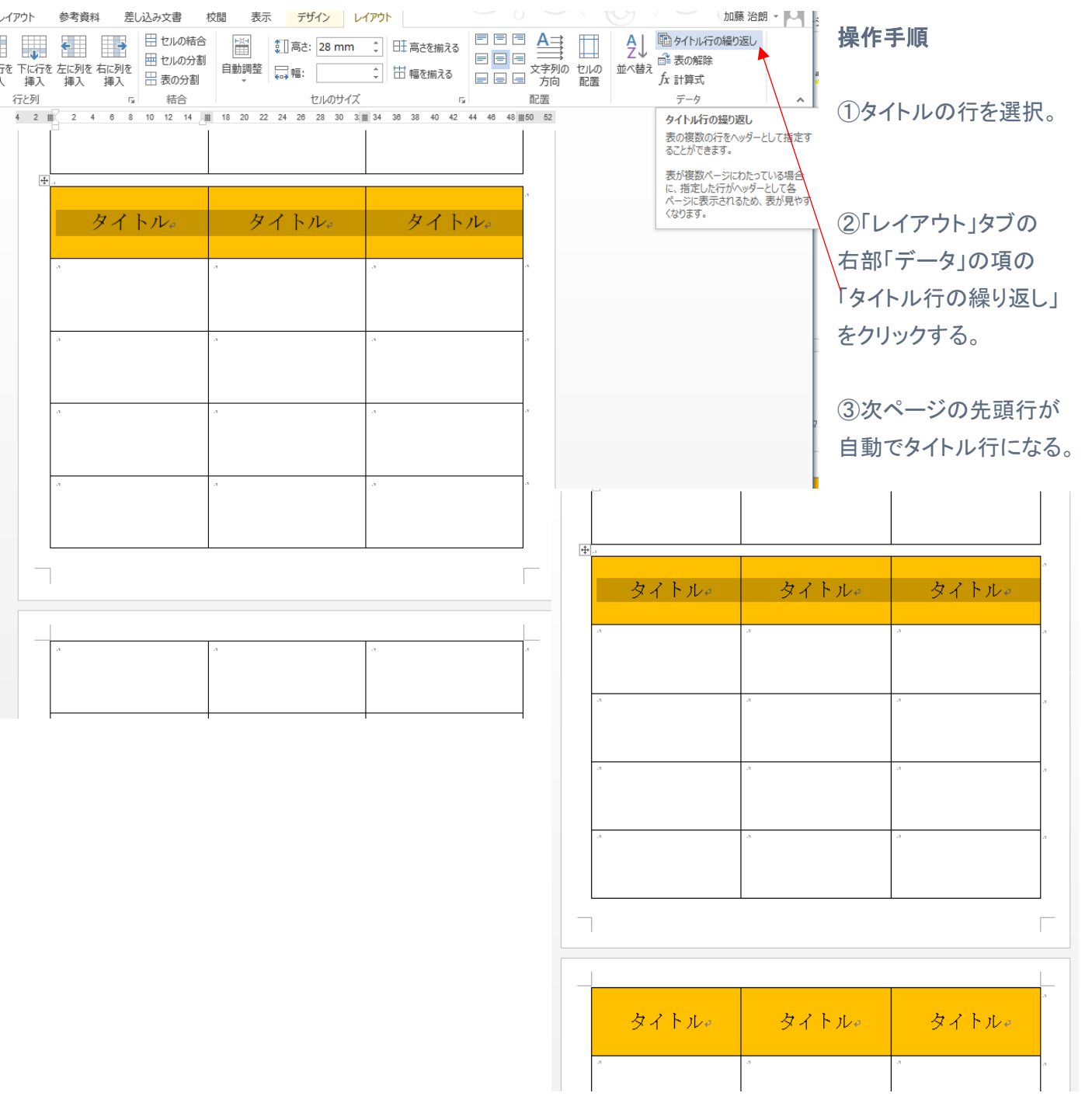

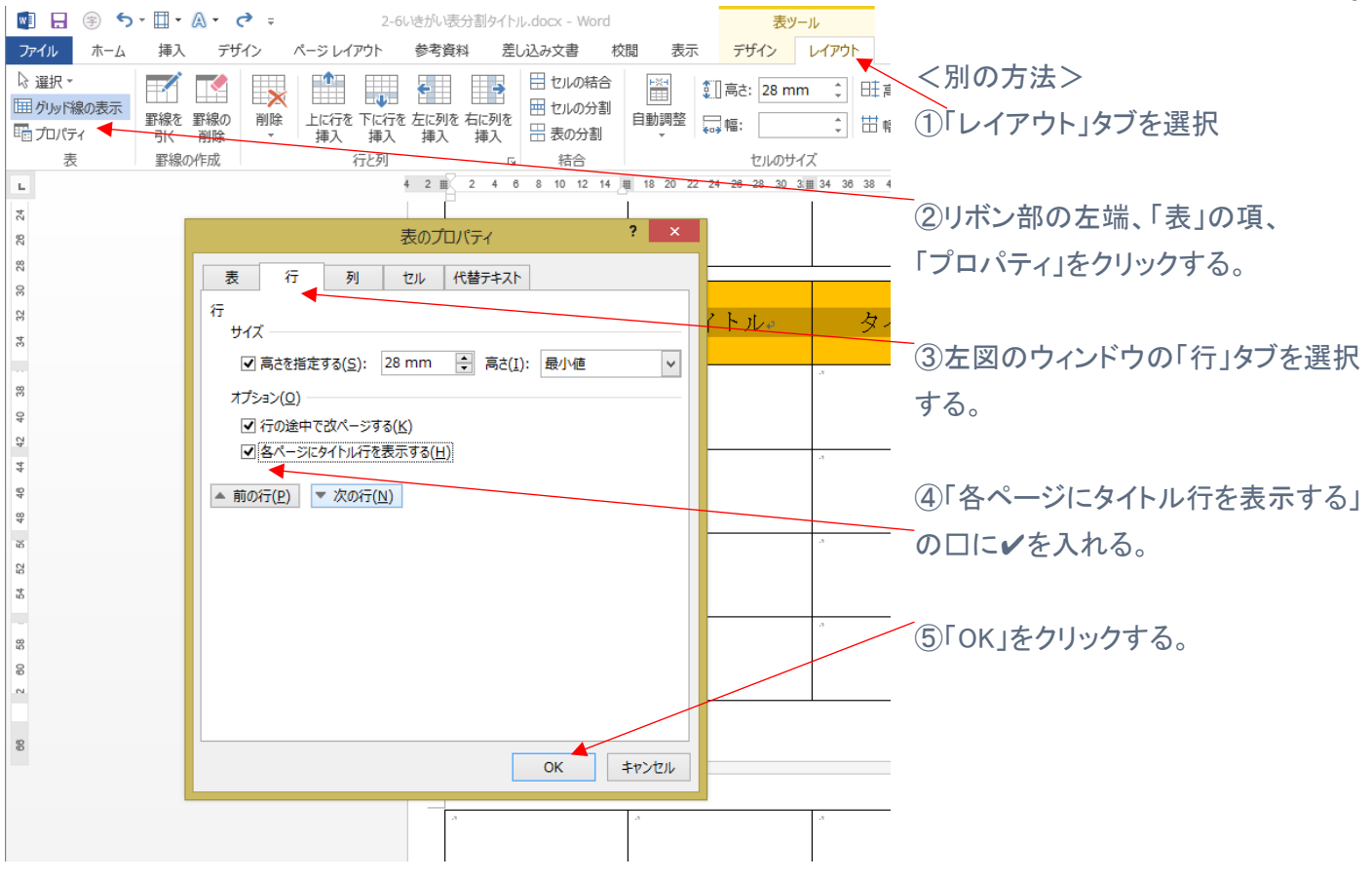

8.Wordの新規文書を開き、5行3列の表を挿入する。 表の右に文字を入力する。

表と文字の間を10mm開ける。

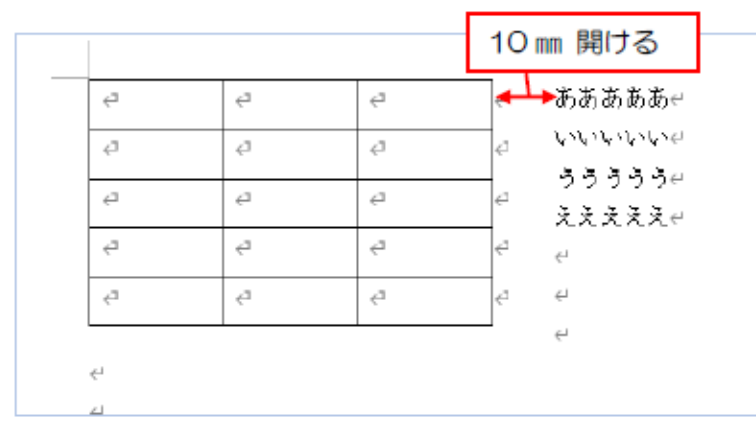

#### 操作手順

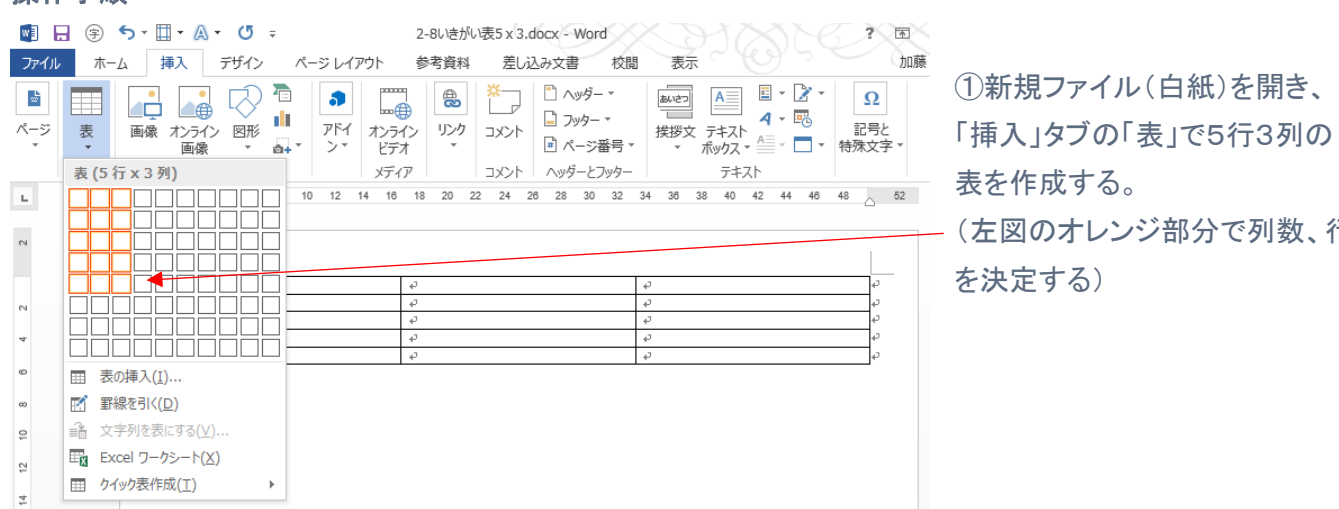

#### ヒント:

- ・表の列幅を縮小し右側に余白を作る
- (リボン右の「レイアウト」タブの
- 「セルのサイズ」の項で列幅を設定)
- ・「レイアウト」タブ、リボン左方の 「プロパティ」から「文字の折り返し」を 「する」に設定
- ・「位置」クリック、周囲の文字列の間隔 「10mm」に設定

(左図のオレンジ部分で列数、行数

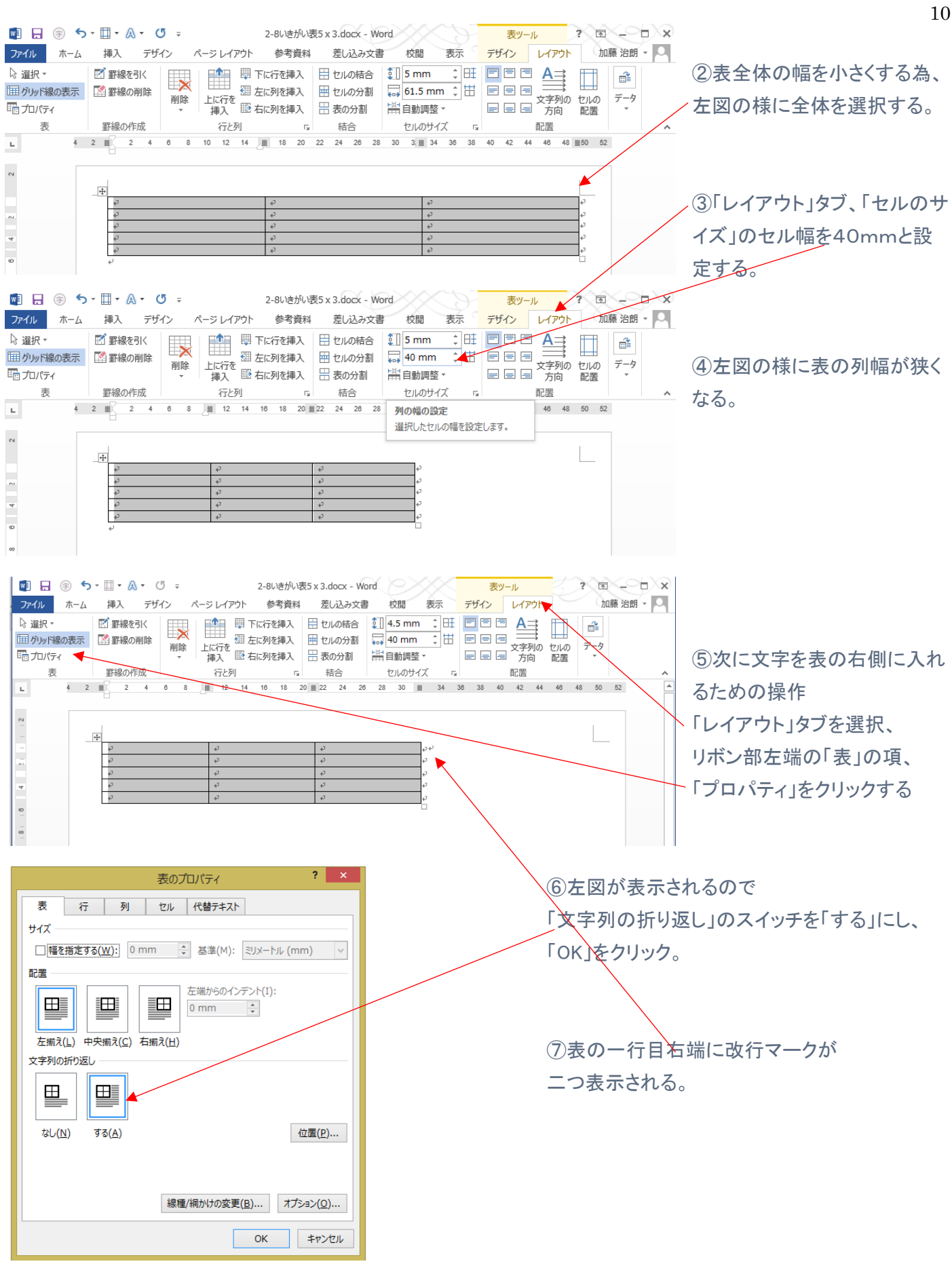

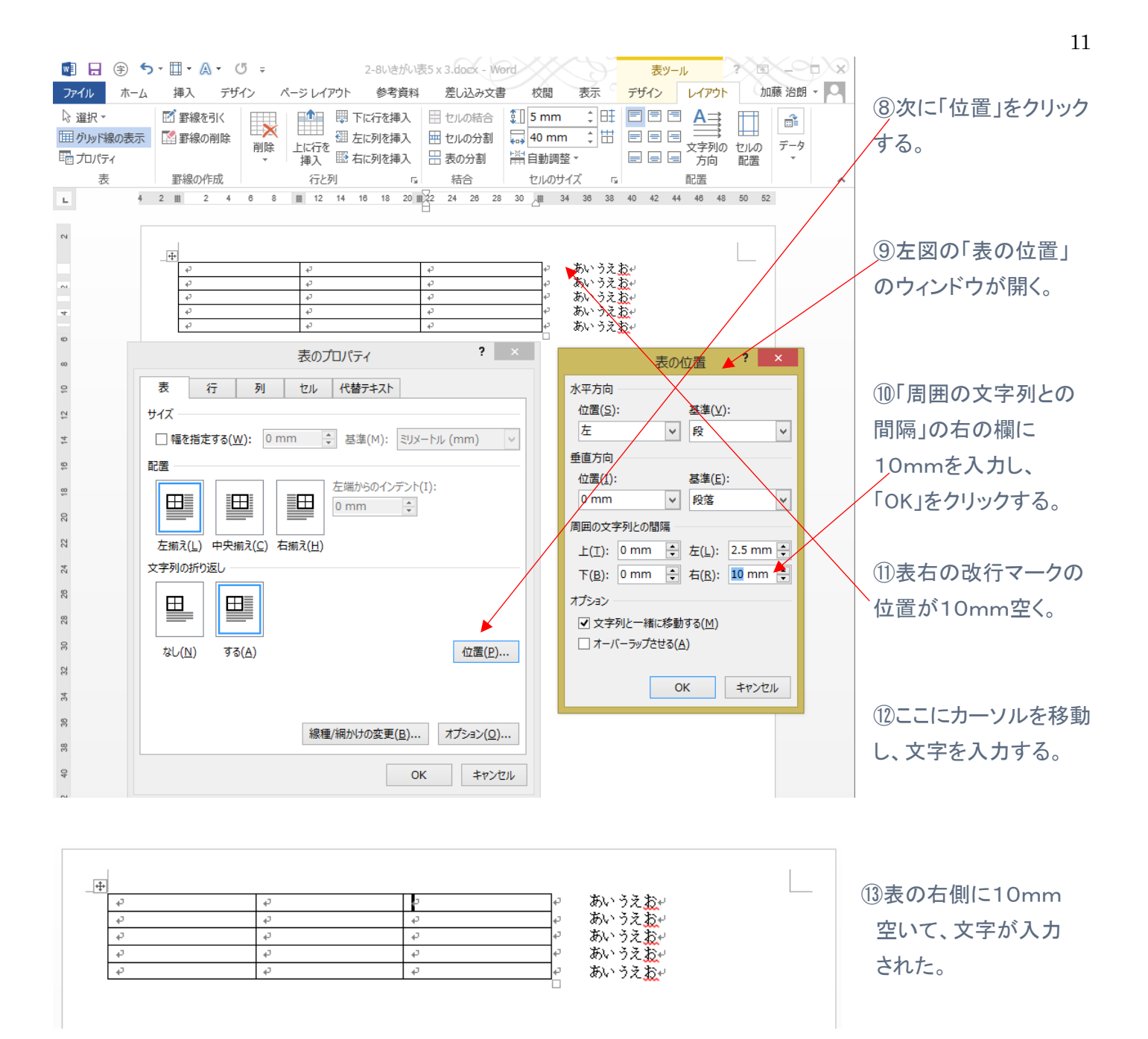

## 9.表にスタイルを設定。

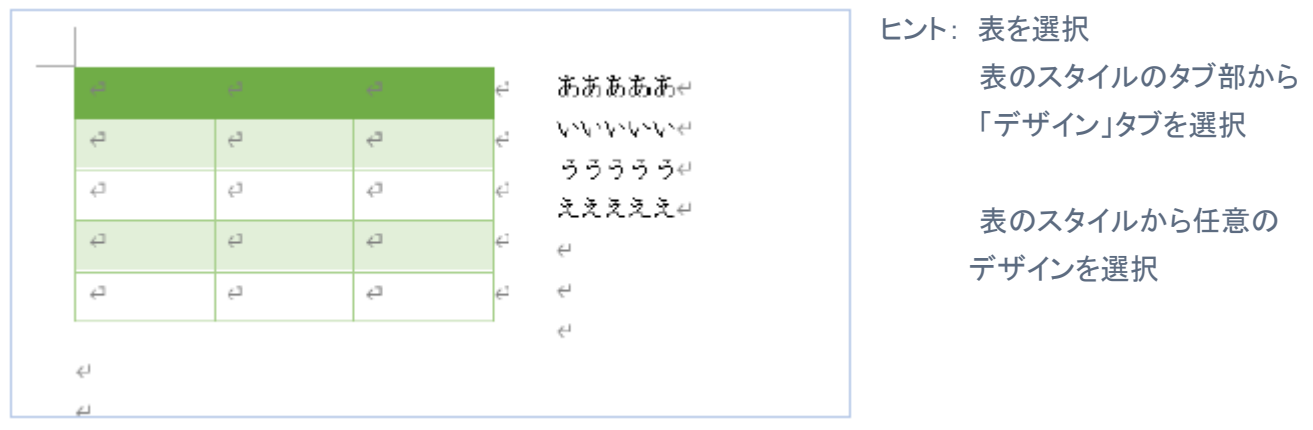

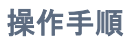

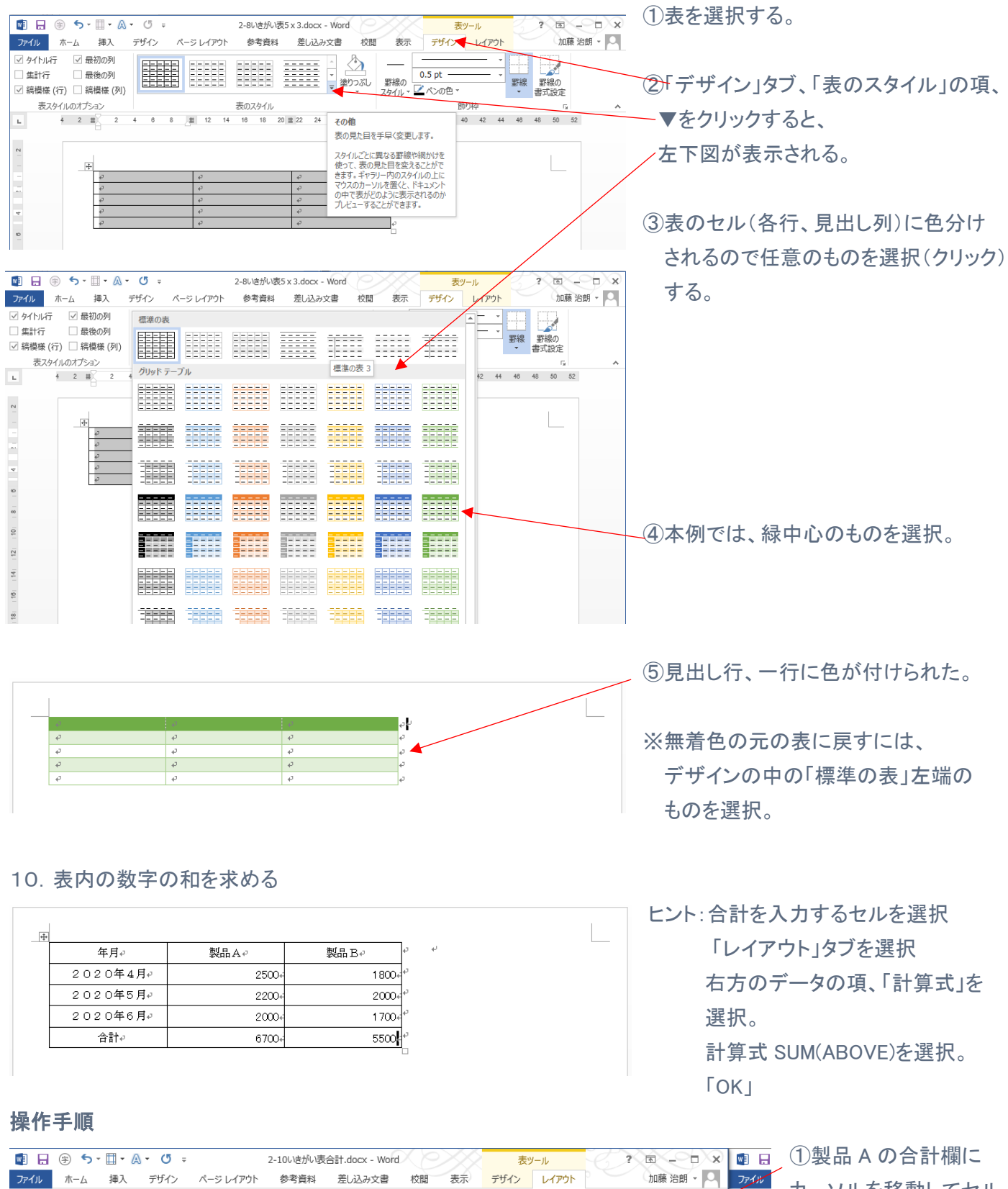

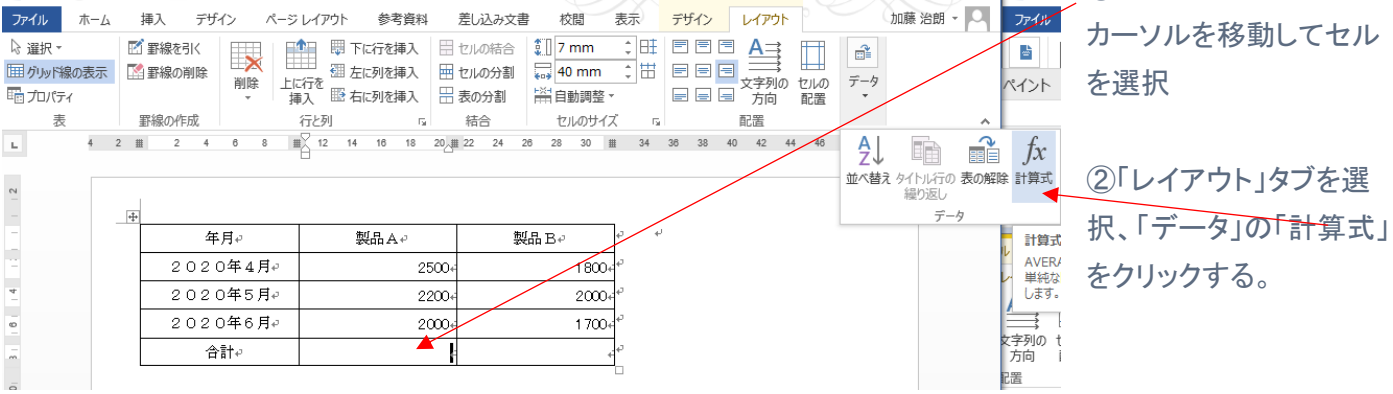

12

![](_page_12_Figure_0.jpeg)

![](_page_12_Picture_100.jpeg)

 $\mathbb{R}^n$ 

表示される。

③左図のウィンドウが開くので「OK」をクリックする

④合計欄に値が、下図のように自動計算されて

⑤同様に製品 B の合計欄も計算式を 設定することで合計が計算される。

![](_page_12_Picture_101.jpeg)

## ※合計以外の計算を行う方法

![](_page_12_Picture_102.jpeg)